Created 10/26/2010

Last modified: 6/30/2011

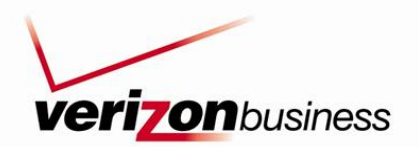

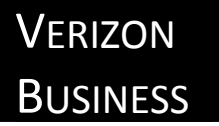

# STORYBOARD WALKTHROUGH & DESIGN

User Experience Design | Shaun McNamara

#### **Table of Contents**

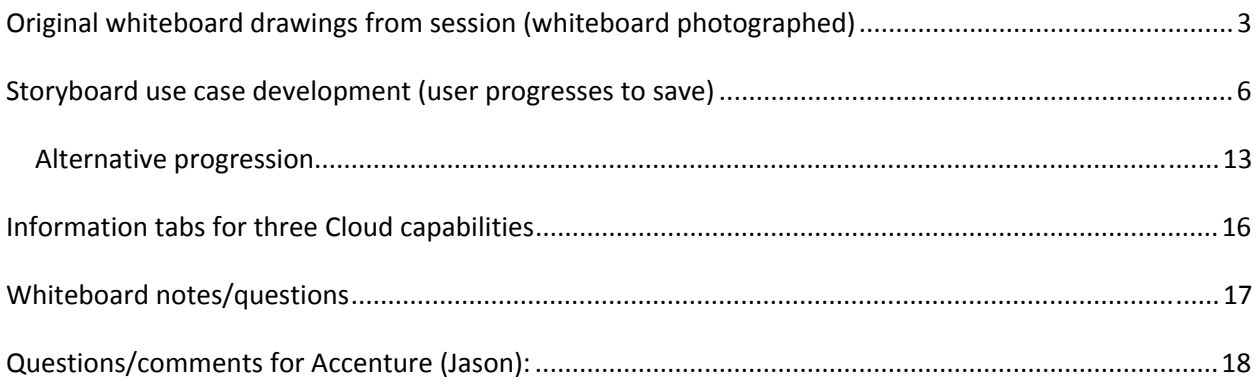

## <span id="page-2-0"></span>**Original whiteboard drawings from session (whiteboard photographed)**

The following photos were taken on Oct. 26<sup>th</sup>. The first three photos capture story progression for viewing (zoom). The fourth photo shows the entire whiteboard. See

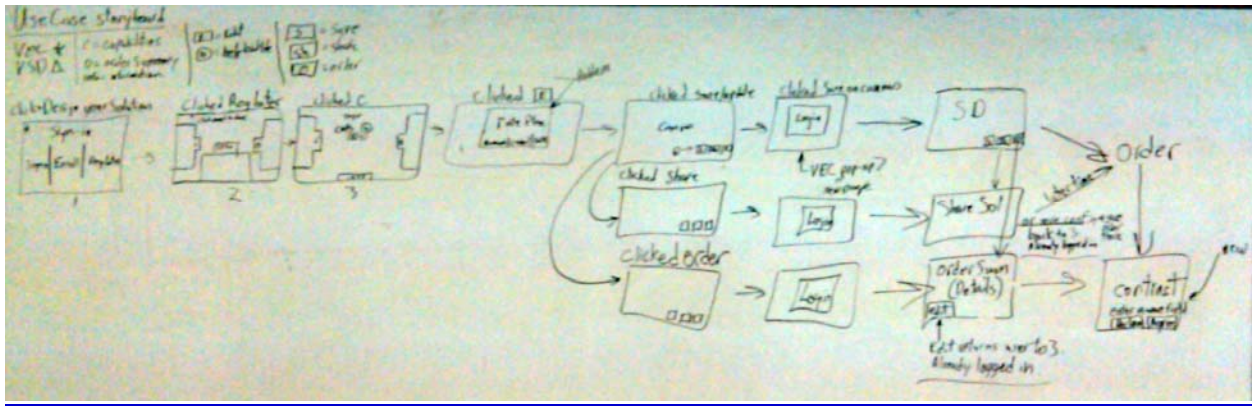

Storyboard use case [development](#page-4-0) (user progresses to save) for mockup progression from whiteboard.

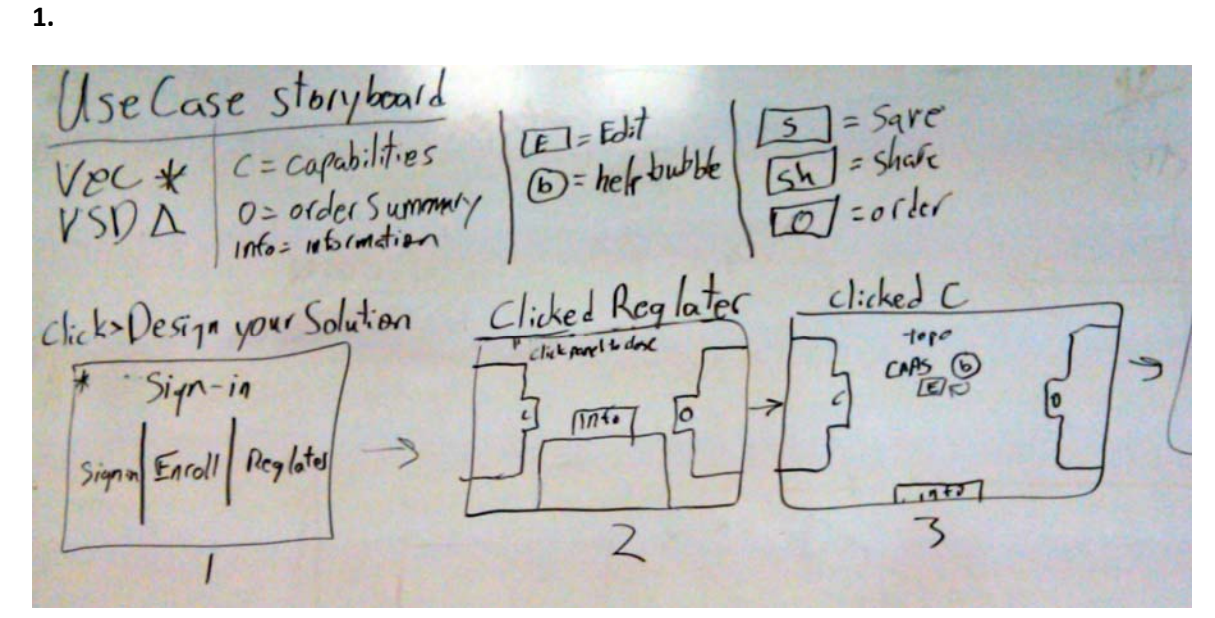

**2.**

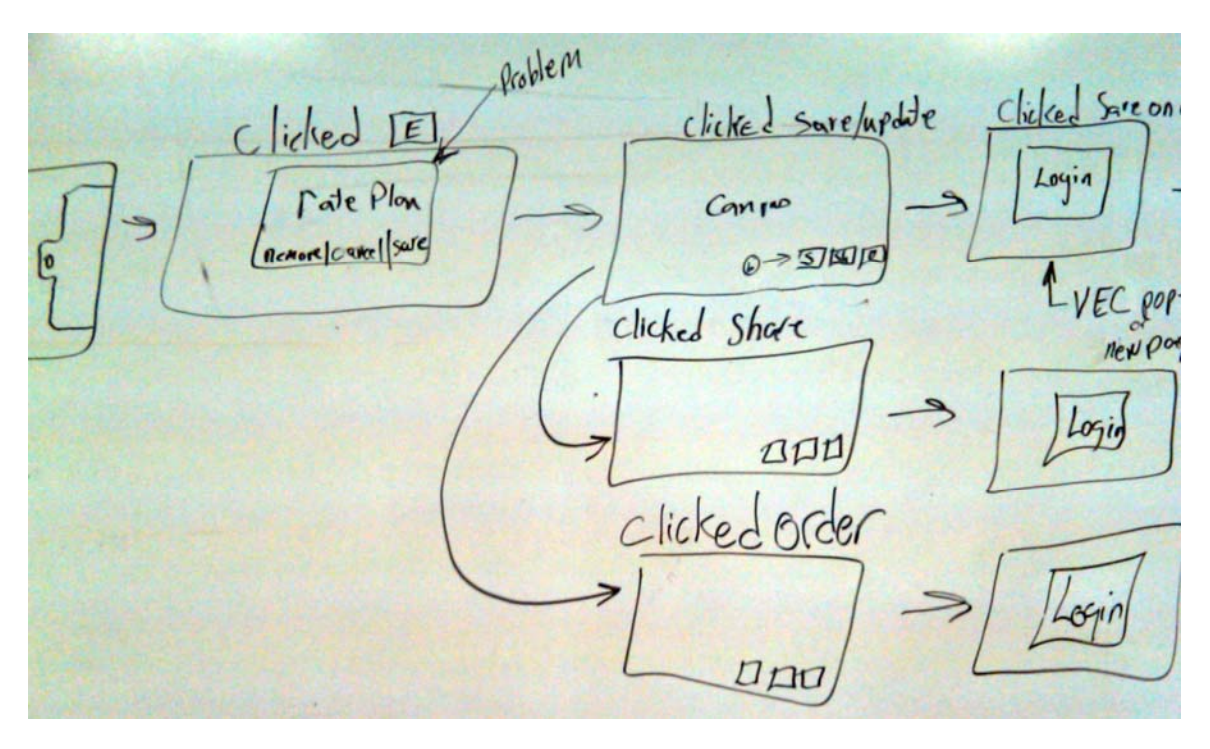

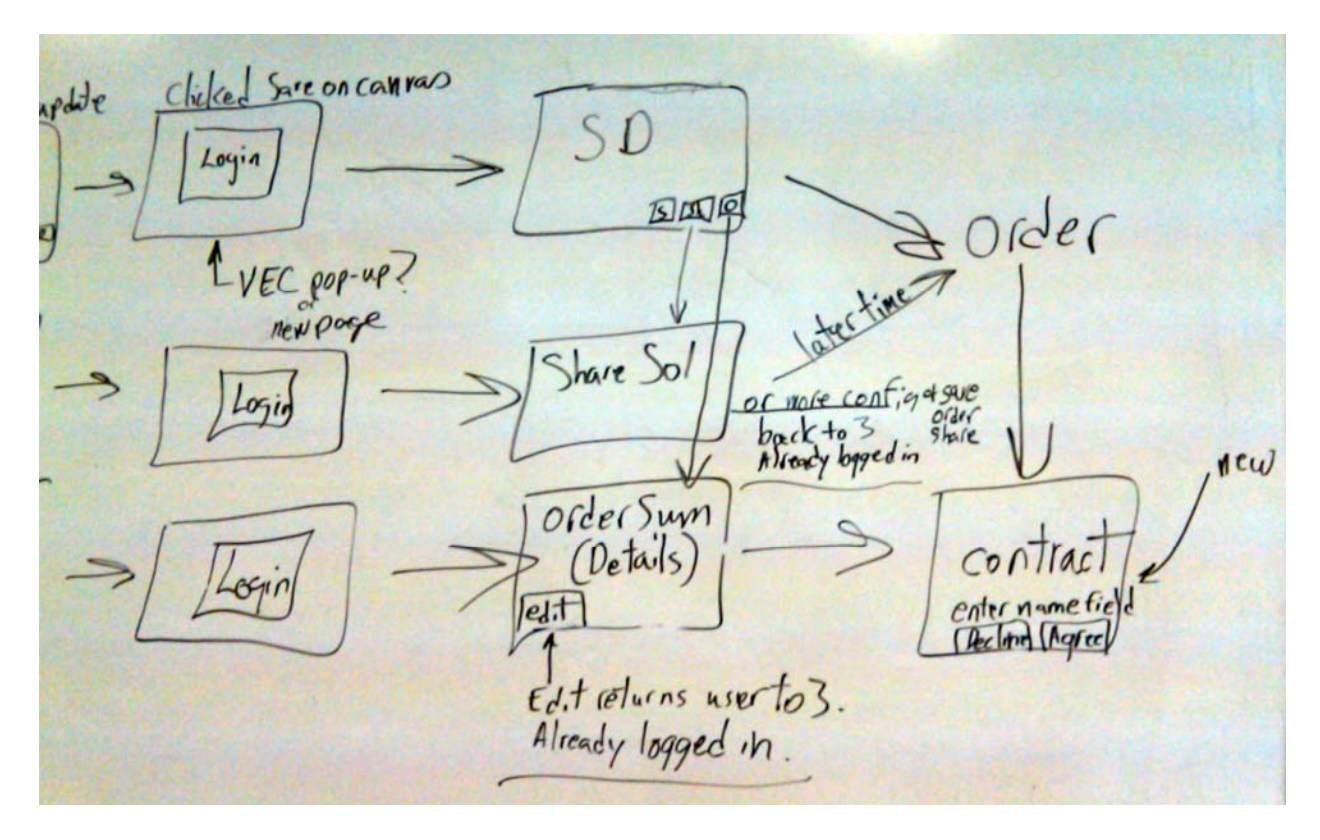

**4.**

<span id="page-4-0"></span>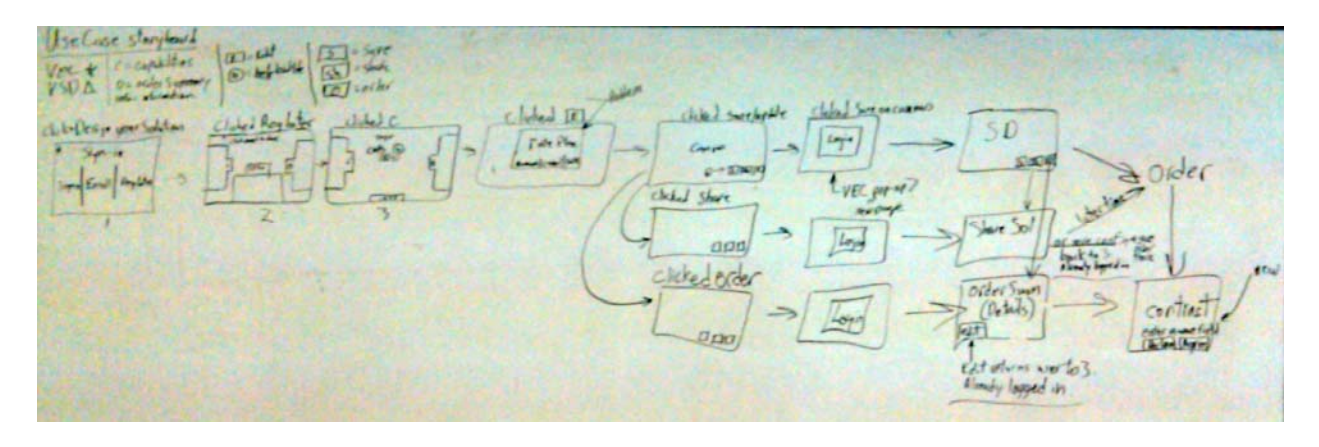

#### <span id="page-5-0"></span>**Storyboard use case development (user progresses to save)**

1. User clicks Solution Designer from the main VZB menu.

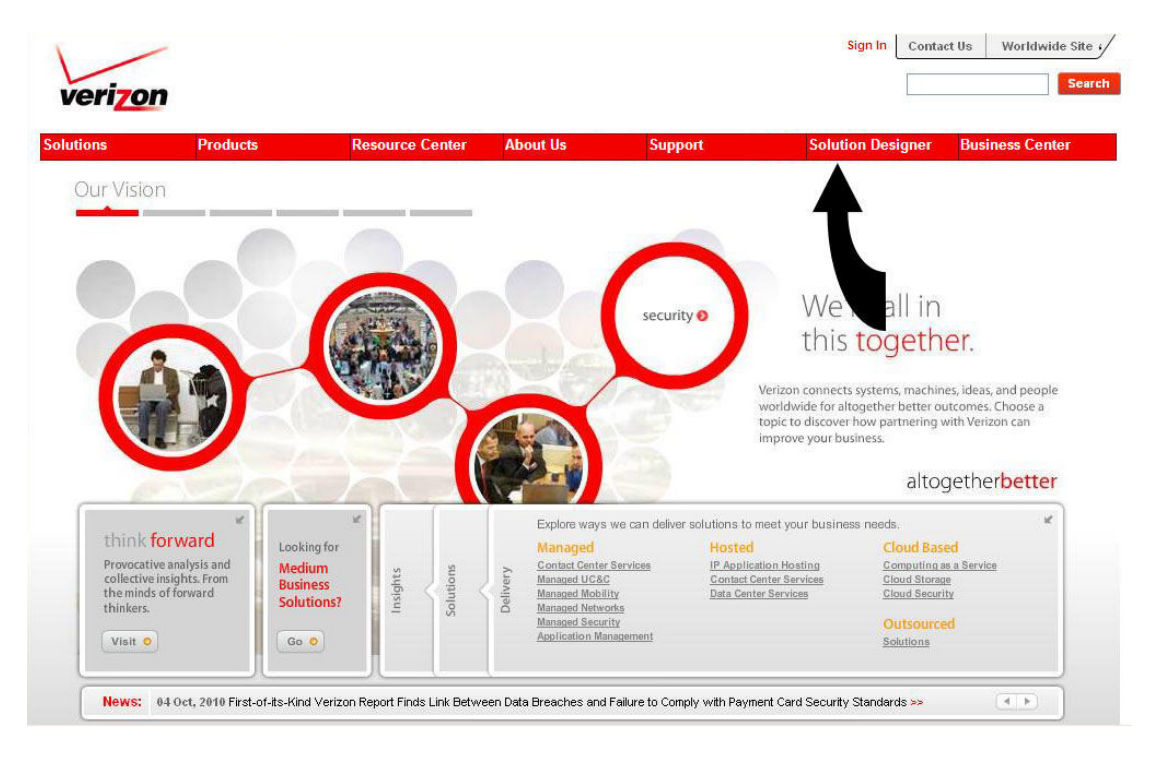

The user is presented with the Sign-in to Your Account window, Solution Designer background greyed‐out, and tabs open (Capabilities, Order Summary, and Information). User can choose to sign-in, enroll if they don't have an account, or explore the Solution Designer now and register later. **Note:** If the user is logged in before clicking Solution Designer, the last saved solution design is presented.

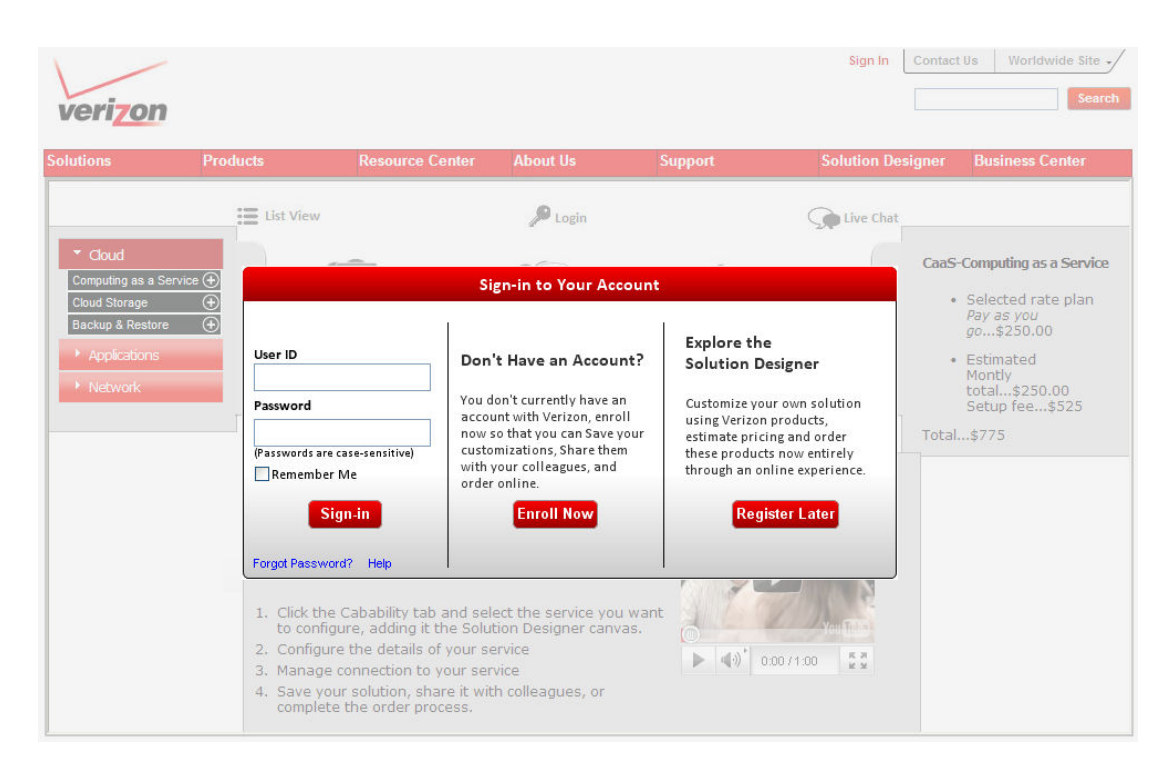

2. User clicks Register Later on the Sign-in to Your Account window. The user is presented with a blank canvas Solution Designer canvas and all tabs are initially open. **Note:** If the user had logged in, the Login icon (key) text would have changed to Logout. Additionally, if the user had logged in and was a returning user, the last saved solution would be presented instead of a blank canvas.

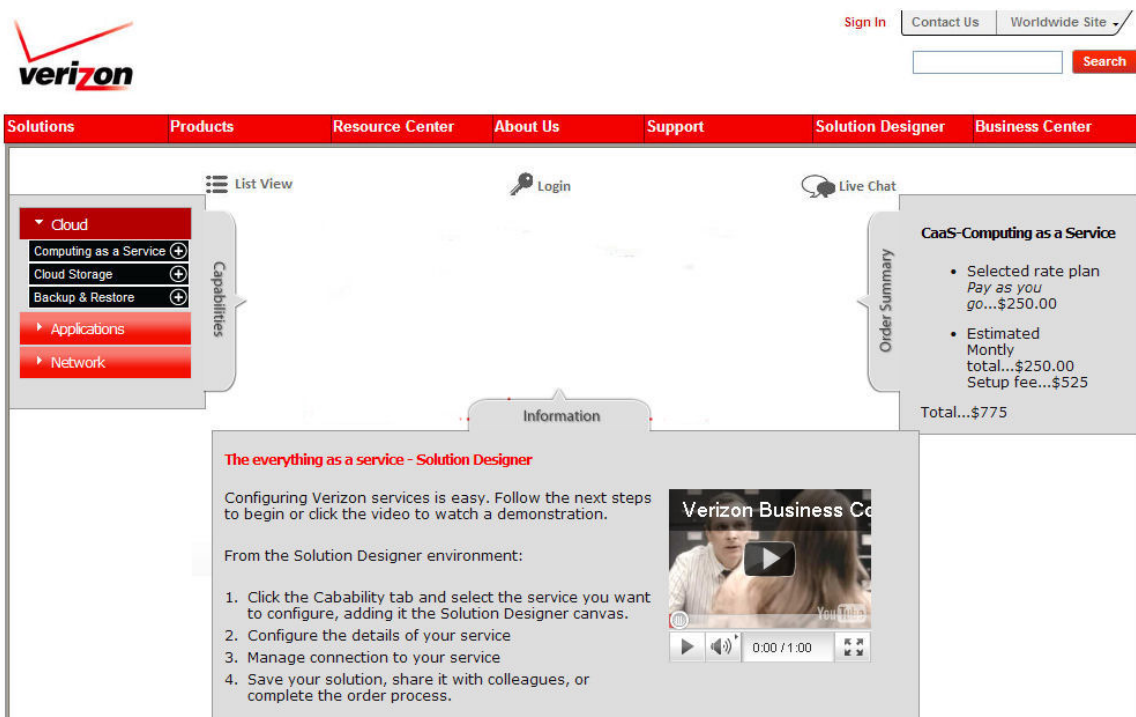

3. User clicks the Capabilities tab based on following the information presented on the Information tab (Information tab text and video is dynamic, based on context).The Order Summary tab remains open, but the Information tab closes when the user click the Capabilities tab, which also remains open

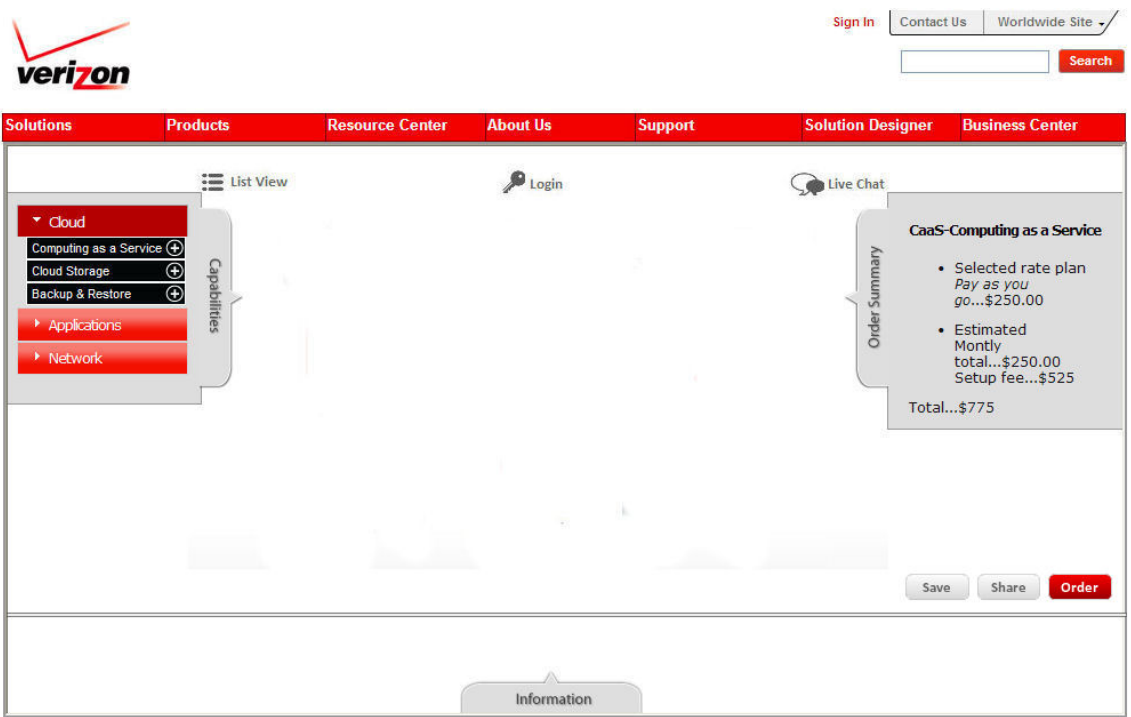

**Note:** In this step (3), we see that the Capabilities and Order Summary tabs persist, meaning they are constantly open. This should be the functionality of the final working design, and the user should be required to actively click the tab to close it again. The Information tab should function differently, closing automatically when the user's focus is not on actively reading information or viewing informational videos that may be associated with the Information tab. User clicks the Computing as a Service (CaaS) submenu from the Cloud menu in the Capabilities panel and the associated icons and connection are displayed on the canvas. Additionally, the Edit Properties button has a yellow triangle with exclamation point, and an info bubble is displayed with information about editing properties. After the user clicks the Edit Properties button, edits and returns to the canvas, the info bubble does not persist unless Edit Properties is moused‐over; the user can also click anywhere else within Solution Designer instead of clicking Edit Properties to remove the info bubble until it is moused‐over again; however, the yellow triangle with exclamation point remains until editing has been done.

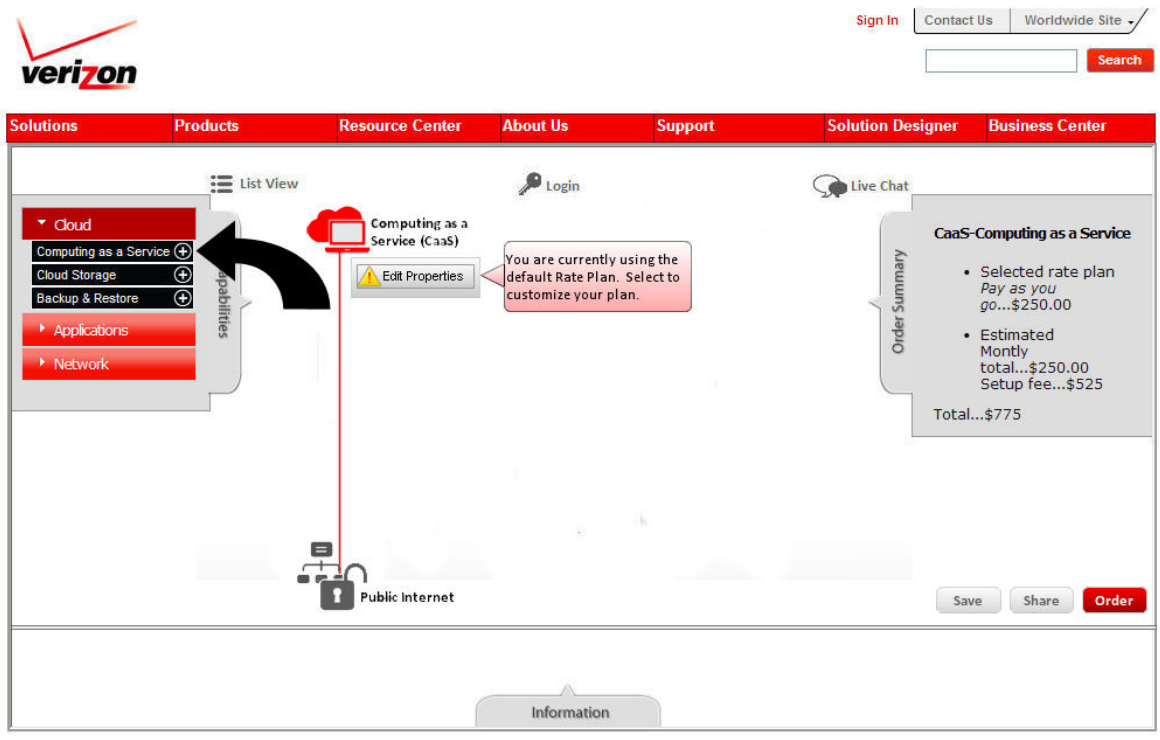

4. User clicks the Edit Properties button (see previous screen) and displays rate plan pricing, calculator, and video. User can choose to Remove (moved from grouping), Cancel, or Update (changed from Save).

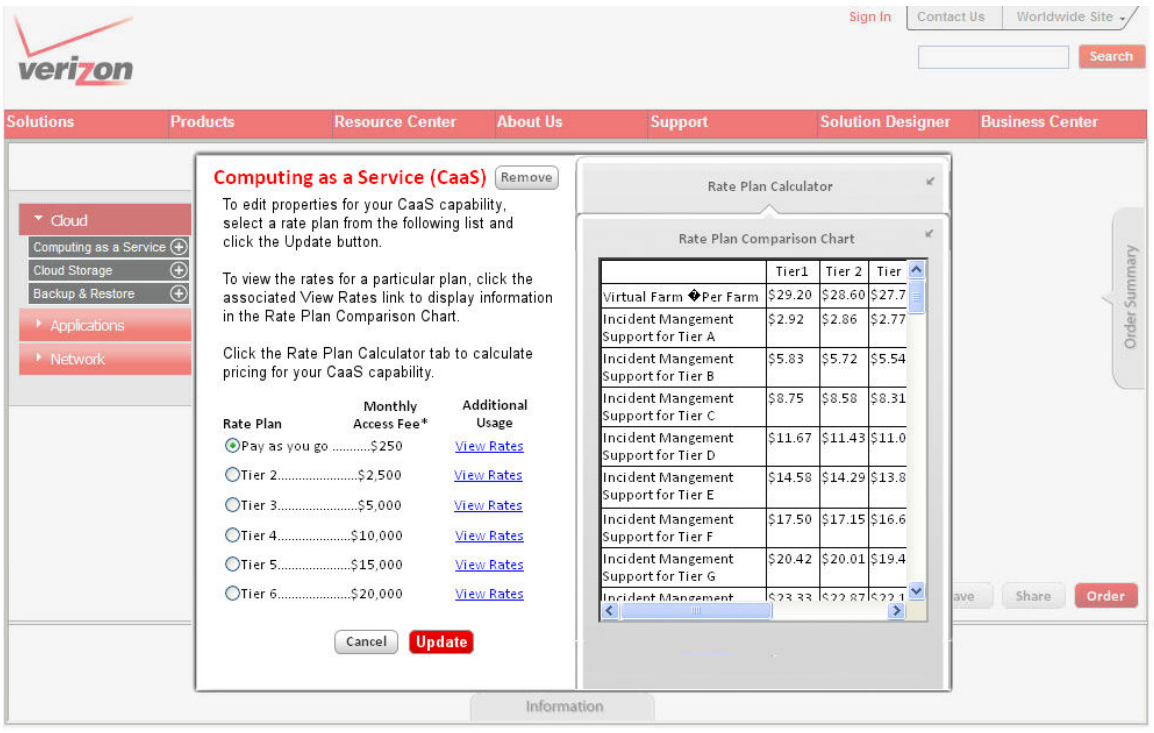

**Note:** The Remove button has been moved next to CaaS (more contextually related – removes CaaS from the canvas and Order Summary panel). Also, the user does not want to do a lot of reading, so linking View all the benefits of CaaS to the Information tab (slides up) will not work; also, this is not the place to learn; this is the place to edit the properties of the selected solution. The focus of the Edit Properties window/details should not simply be pricing. It should include what we are offering in the way of technology that encompasses, for example, CaaS. Can I select or deselect various CaaS elements?

5. The user clicks the Update button and is returned to the canvas; an info bubble is attached to the Save button.

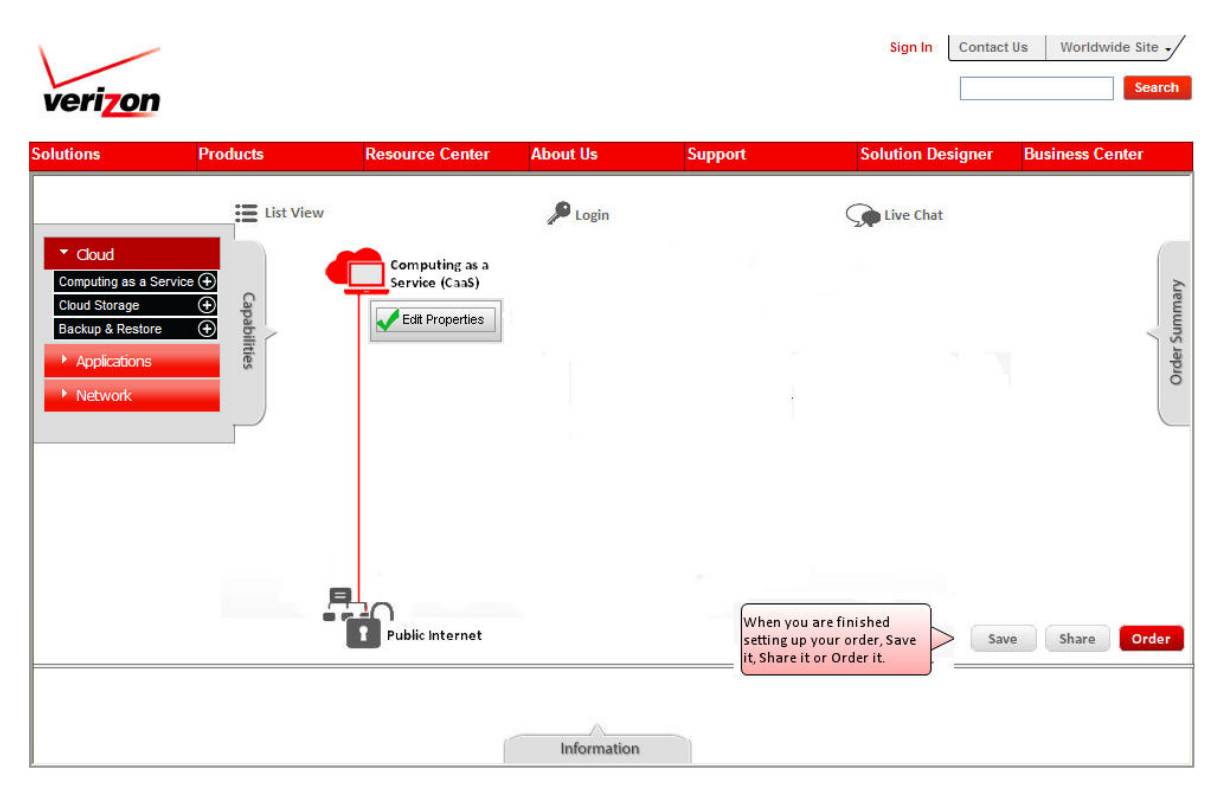

6. The user clicks the Save button from the canvas that they were returned to after editing properties and is prompted to login.

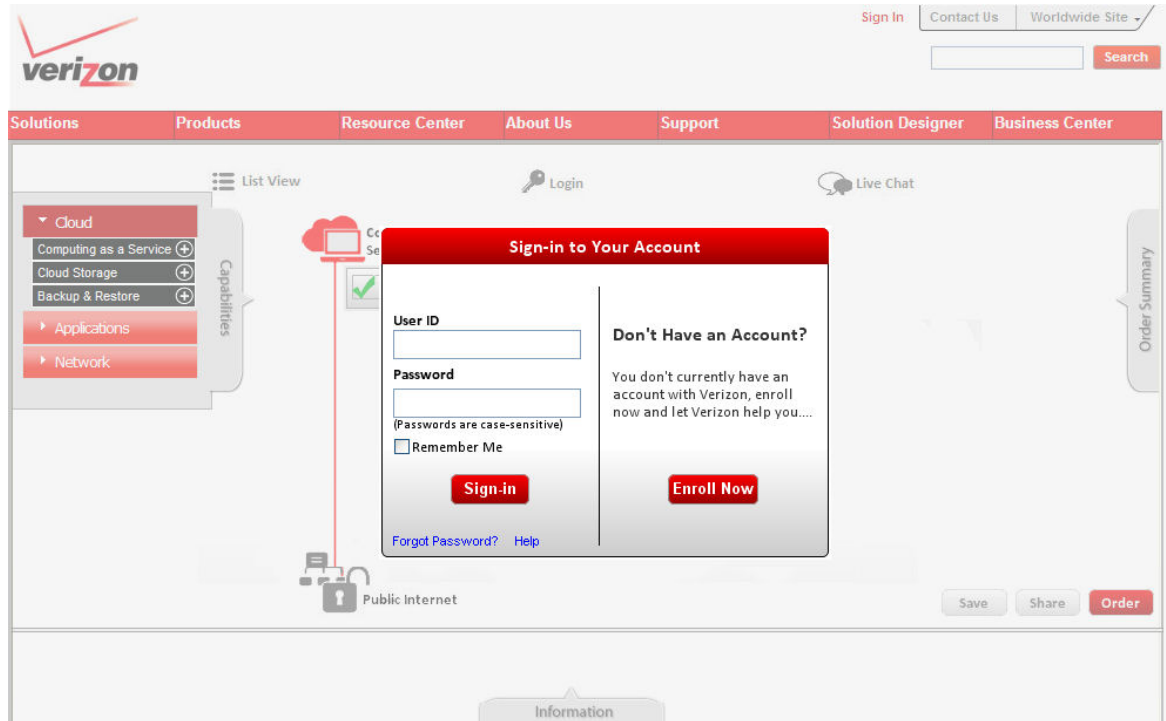

**Note:** When user clicks Save, Share, or Order on the canvas and they are not logged in, they are redirected to VEC page, and eventually redirected back to the Solution Designer. Whether or not they are logged in, when they click save, they are eventually presented with the following save confirmation dialog.

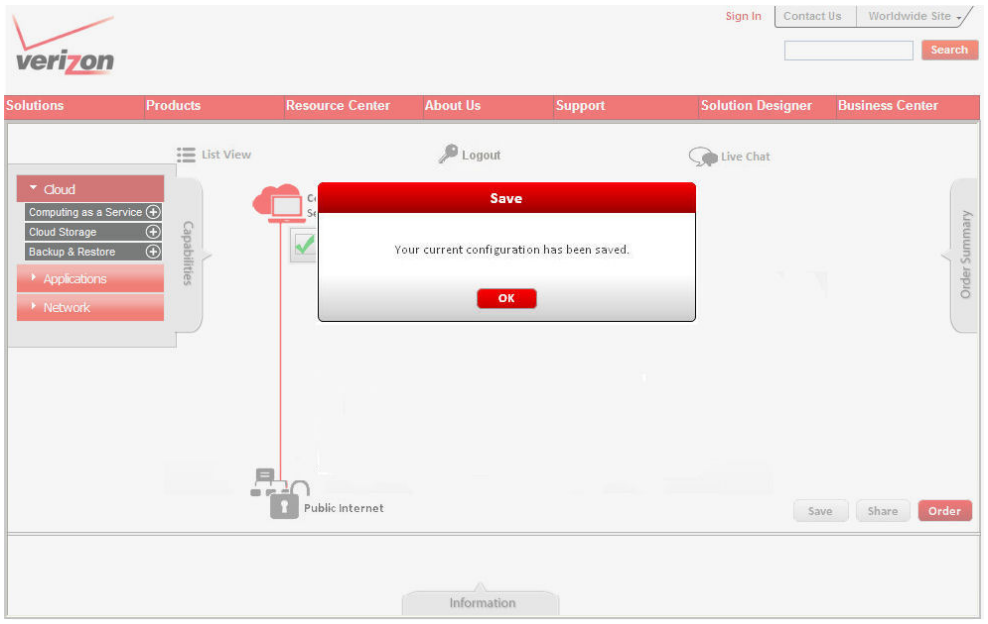

In the following screen/scenario, the user decides to logout. The associated alert with meaningful information is presented. After logout, the user is presented with a blank canvas and the tabs are closed.

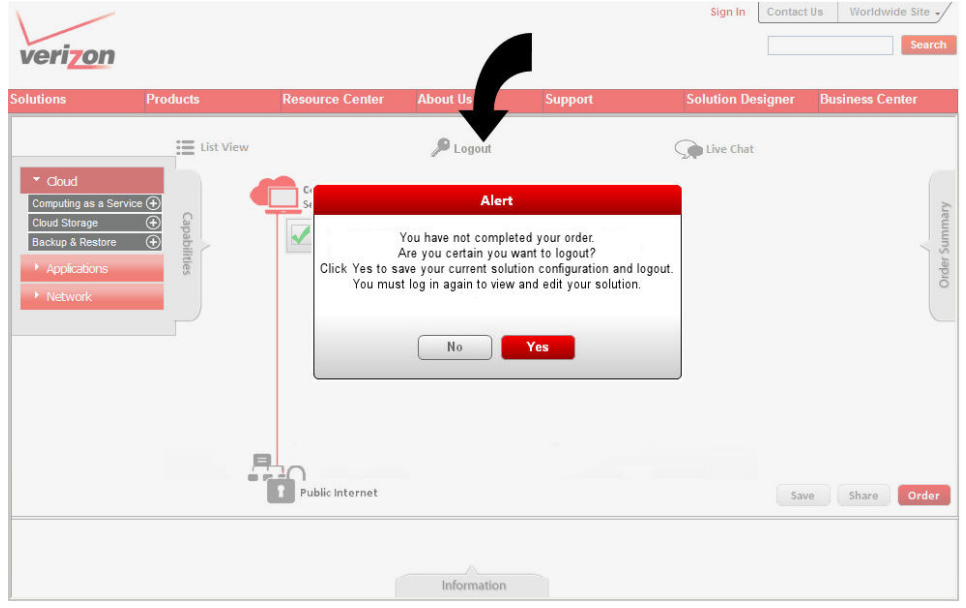

#### <span id="page-12-0"></span>*Alternative progression*

**First alternative:** User chose to share their Solution Designer Configuration in step 6, instead of saving. If the user has logged in, the following screen is presented. If not, the screen in step 7 is presented and then the following screen is presented. **Note:** The thumbnail has been removed and the link is more clearly understood because it's in context. Alternatively, the link could display in the note area or be text in its own field.

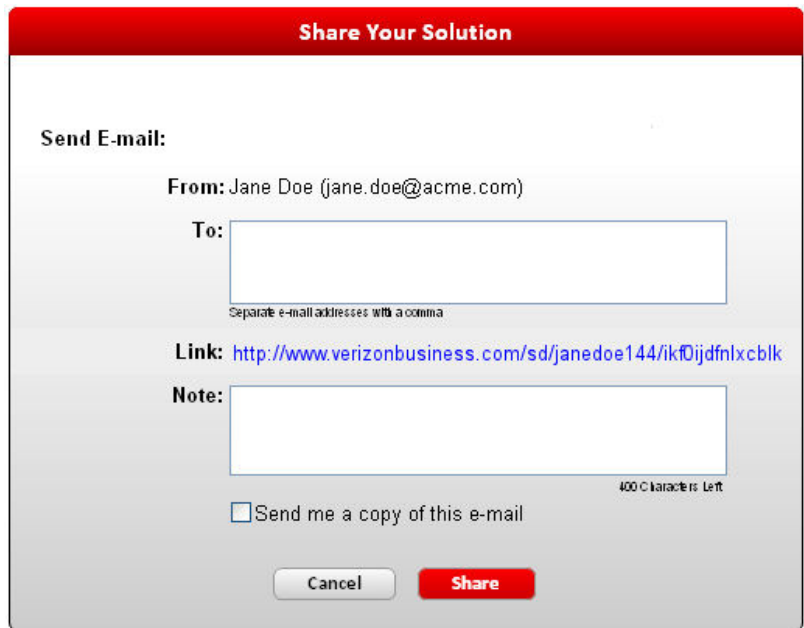

**Second alternative:** User clicked the order button to order their Solution Designer Configuration in step 6. Note that the Order Details page has been changed from Order Summary because there is already an Order Summary panel in SD; similar names might confuse the user. There are two possibilities when the user clicks the order button: first, the user is logged in already and progresses to the Order Details page. Second, the user is not logged in and the screen from step 7 is presented. If the user has logged in, or when the user completes the log-in/sign-up process, the following screen is presented. In the following screen we are assuming the user has selected CaaS, Cloud Storage, and Remote Backup & Restore

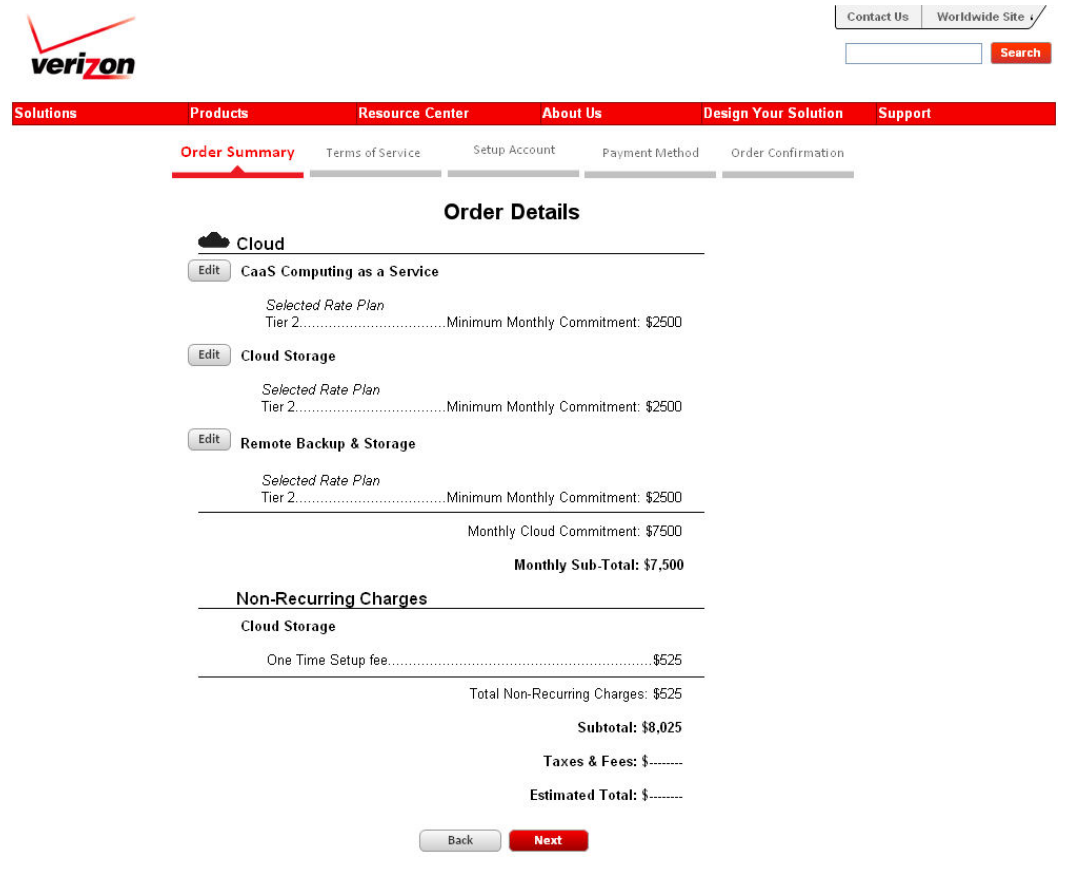

On the Order Details page, the user can click any of the edit buttons for particular services and is returned to a screen similar to the one in step 5. When the user completes editing and clicks Update (or Remove?), they are presented with the screen in Step 6, and they must click Order again to return to the Order Details page.

**Note:** This seems like a lot of steps and puts quite a burden on the user; the user wanted to order, and then decided to edit; they are not returned to the order form though, but rather the Solution Designer. It doesn't seem that they want to add additional services since they were progressing through order, and were on the Order Details page. The assumption is that they wanted to edit something based on price, which is the focus of the Order Details page. Should the user be returned to the Order Details page after editing from the Order Details page? I believe the answer is yes.

When the Next button is clicked on the Order Details page, the user is presented with the Contract page, displayed next.

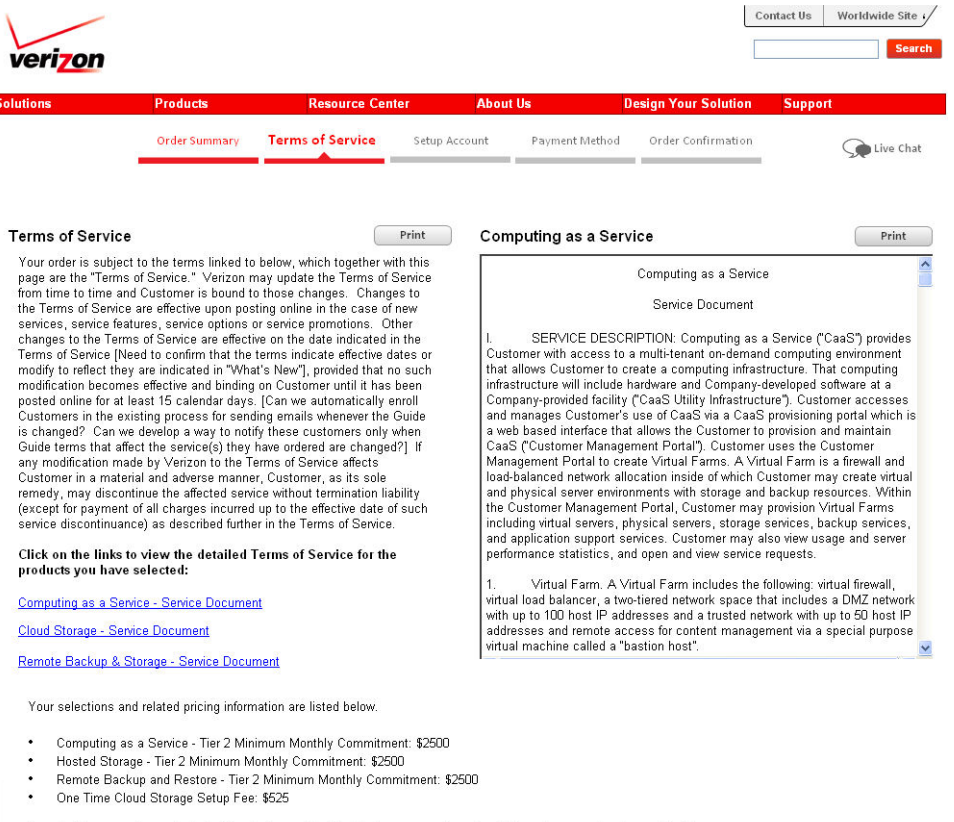

To order these services on behalf of the Customer identified below, you must confirm that you have read and agreed to the<br>Terms of Service and that you are authorized to act for the Customer by clicking "I agree" below.

Jane Doe Jaine Due<br>CIO<br>Acme, Inc.<br>I am authorized to place this order for Customer.

## <span id="page-15-0"></span>**Information tabs for three Cloud capabilities**

**CaaS:** The following graphic shows the Information tab display when a user is working with the Caas cloud capability:

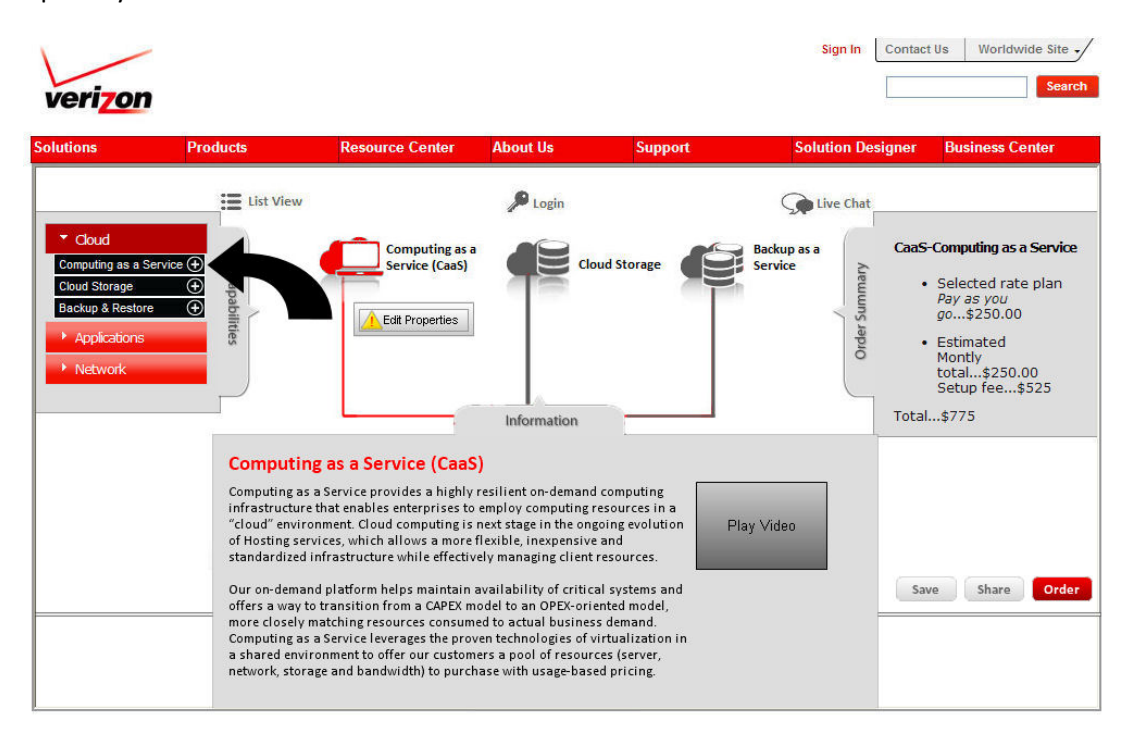

**Storage:** The following graphic shows the Information tab display when a user is working with the Storage cloud capability:

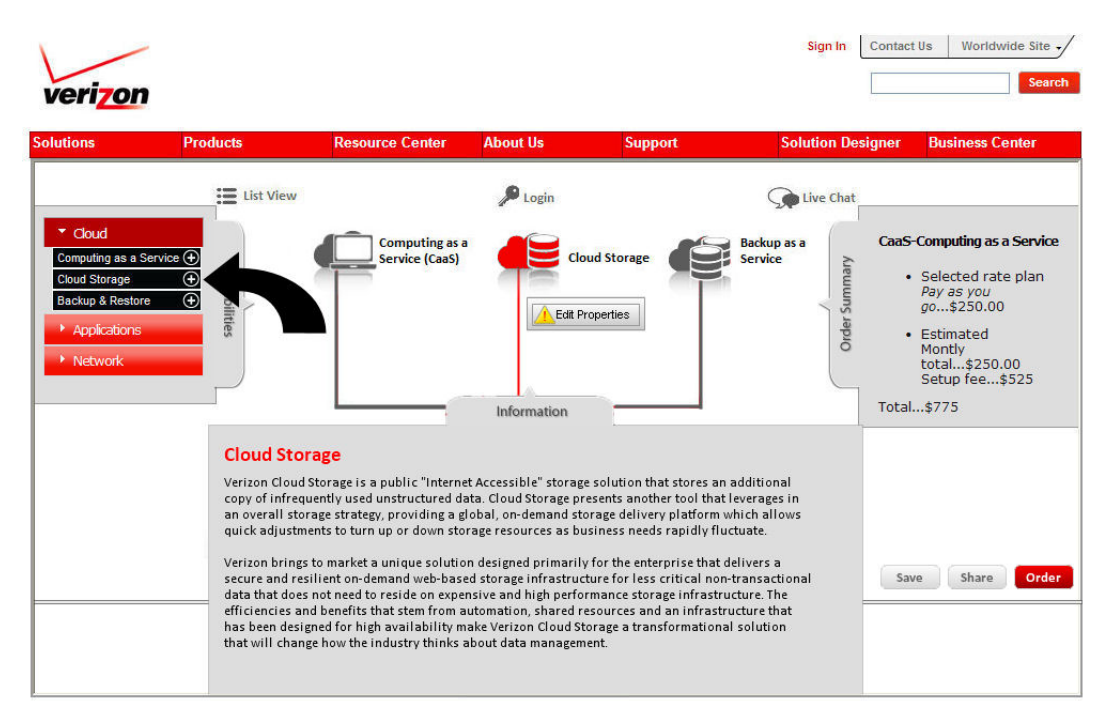

**Backup & Restore:** The following graphic shows the Information tab display when a user is working with the Backup & Restore cloud capability:

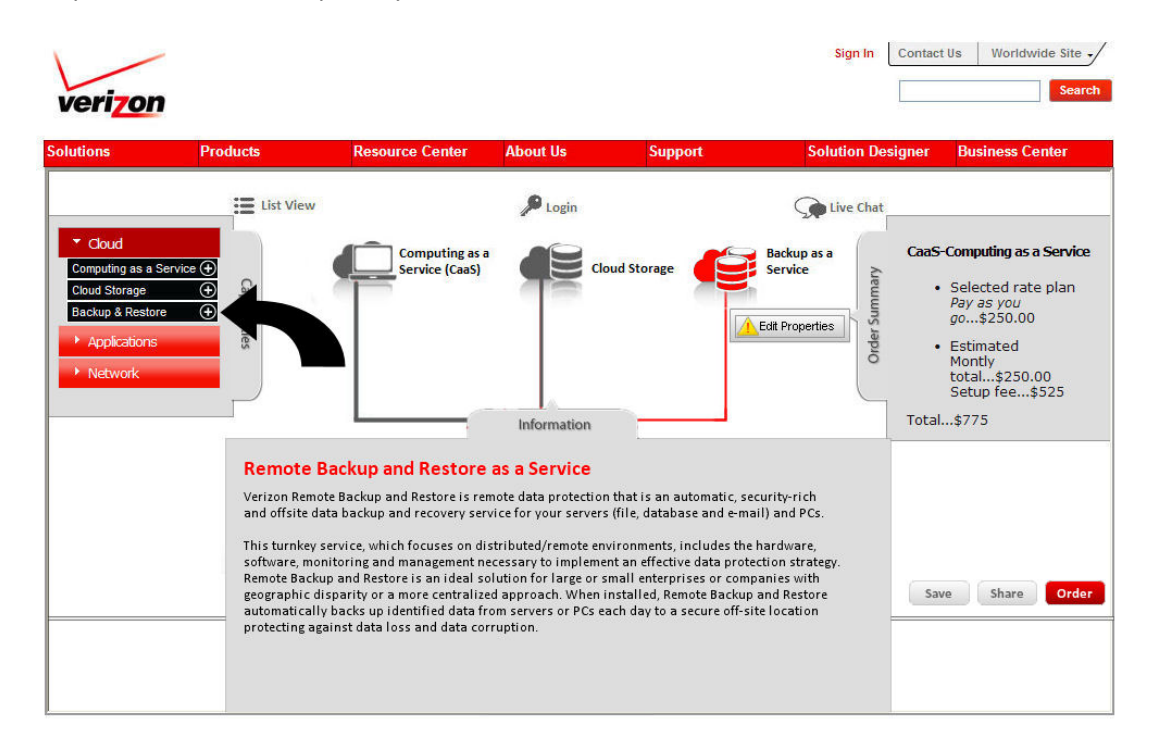

## <span id="page-16-0"></span>**Whiteboard notes/questions**

**Icons on canvas:** Login icon is clickable, but List View and Live Chat icons are not clickable. Does clicking the Login icon launch window or send user to an entirely different screen. Taking the user to a different location can cause anxiety (where will I end up?). Launching a window and graying out the Solution Designer background instills confidence that when I'm done I'll return to an active Solution Designer. An alternative may be to create a login tab with the form entry information, or to attach the login to the Order Summary page, which persists at various times and would then promote login.

**Edit Properties buttons:** These only display when the focus (user selected) is on a particular capability on the canvas, but how do they know? Should the Edit Properties button display for the respective capability onHover, onClick, etc.? Probably onFocus and onClick (persist) as long as an icon mouse‐over displays the Edit Properties button. We do not want the button displaying simply because a user moused‐over a particular network line.

**Order scenario:** Should you be able to order after just selecting CaaS – Computing as a Service with no editing and no additional elements?

**Save, Share, Order:** When user clicks Save, Share, or Order on the canvas, user is redirected to VEC page, and is eventually redirected back to the Solution Designer.

**URL display:** What does the user see in their browser for URL(s) as the access and progress through Solution Designer?

**Login** graphic with key must change to logout after the user logs in.

**Radio buttons:** Move away from the use of radio buttons for the rate plan. Use a selectable/highlighted row selection method.

### <span id="page-17-0"></span>**Design Questions/Comments for Business:**

- Plus signs for cloud elements (right or left or another graphic)
- What should the indicator be to the user that they must click the Edit Properties button (yellow triangle indicates warning, not an immediate call to action. Maybe a red stop sign would be better). Need to define and understand red, green, yellow indicators?
- Rate Plan Comparison Chart display and Rate Plan Calculator?
- Does the Remove button remove the rate plan selection or CaaS Computing as a Service, which was previously selected from the Capabilities tab?
- Are we going to continually launch pop-ups or track profile for a user that gets smarter and smarter?
- Change Save to update on rate plan? Any time user clicks Save and they are not logged in, they should be prompted for a login.
- On the Share Your Solution window we would like to change Permalink to something more meaningful, like Recipient link, Shared link, Solution Designer link, etc. It might be best to create another text field that includes a textual entry of the Solution Designer link. When the email is sent the user, it arrives as an HTML email.
- Order takes you to Order Summary, which should be Order Details, Confirmation or Review because we have a tab in the Solution Designer for Order Summary.